Для учащихся

Навигатор дополнительного образования

# Модуль Дистанционного обучения

Версия 1.1 Июнь 2021 года

## Модуль Дистанционного обучения. Руководство пользователя вебинаров

[Общие сведения](#page-1-0) [Подготовка к работе](#page-2-0) [Описание операций](#page-2-1) [Просмотр вебинаров](#page-2-2) [Просмотр материалов уроков](#page-3-0) [Выполнение проверочных работ](#page-5-0) [Календарь занятий](#page-7-0)

### <span id="page-1-0"></span>Общие сведения

.

Модуль дистанционного обучения предназначен для расширения функционала Навигатора в свете вероятных ограничений на проведение массовых мероприятий и продолжения дистанционного обучения по программам дополнительного образования.

В личном кабинете на сайте Навигатора все функции дистанционного обучения собраны на вкладке "Кабинет" в блоке "Дистанционное обучение" (рис. 1). Блок состоит из четырех разделов:

- $\bullet$ Календарь занятий - отображает все занятия на календаре или в виде списка;
- Вебинары выводит список досутпных вебинаров;
- Материалы содержит список занятий и учебные материалы к ним;
- $\bullet$ Проверочные работы - отображает доступные проверочные задания.

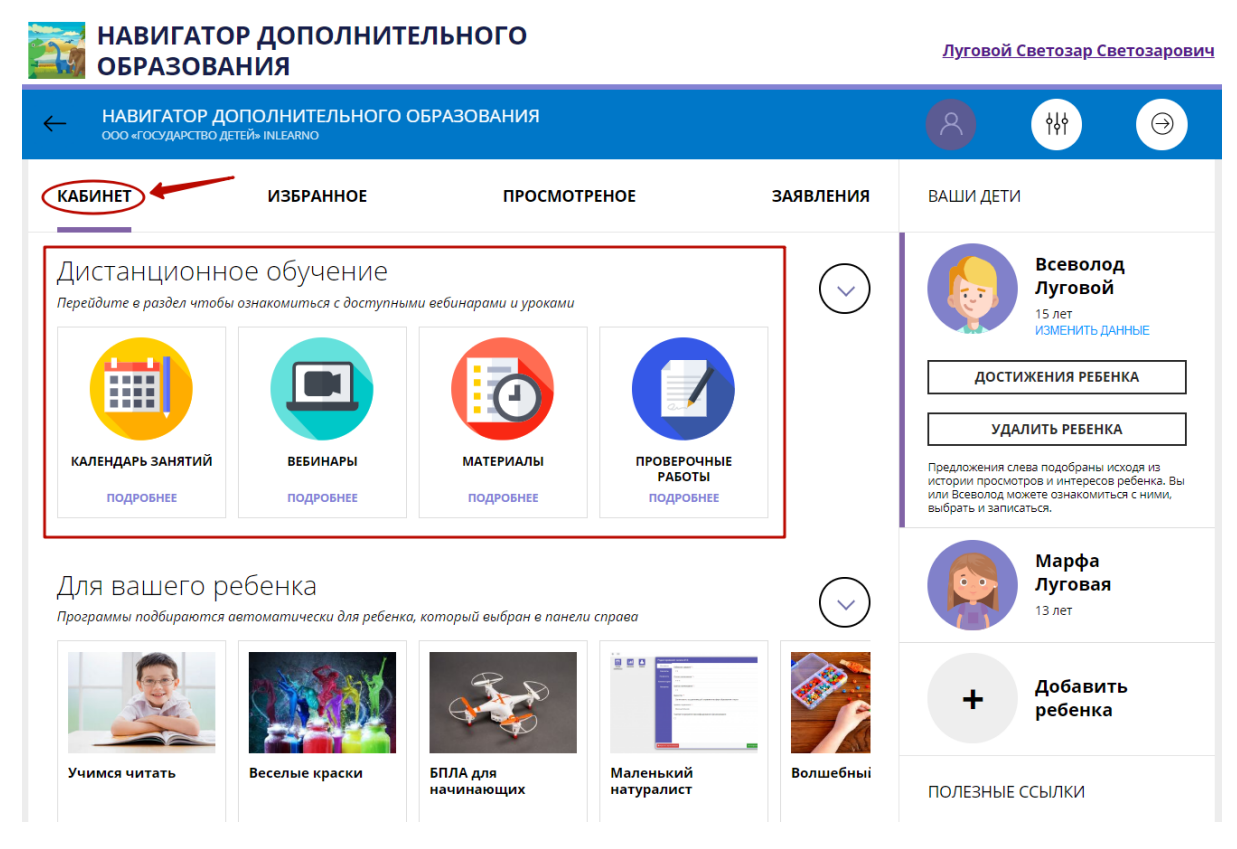

Рисунок 1 – Дистанционного обучение в личном кабинете Навигатора

Блок можно свернуть/развернуть, нажав пиктограмму со стрелочкой (рис. 2).

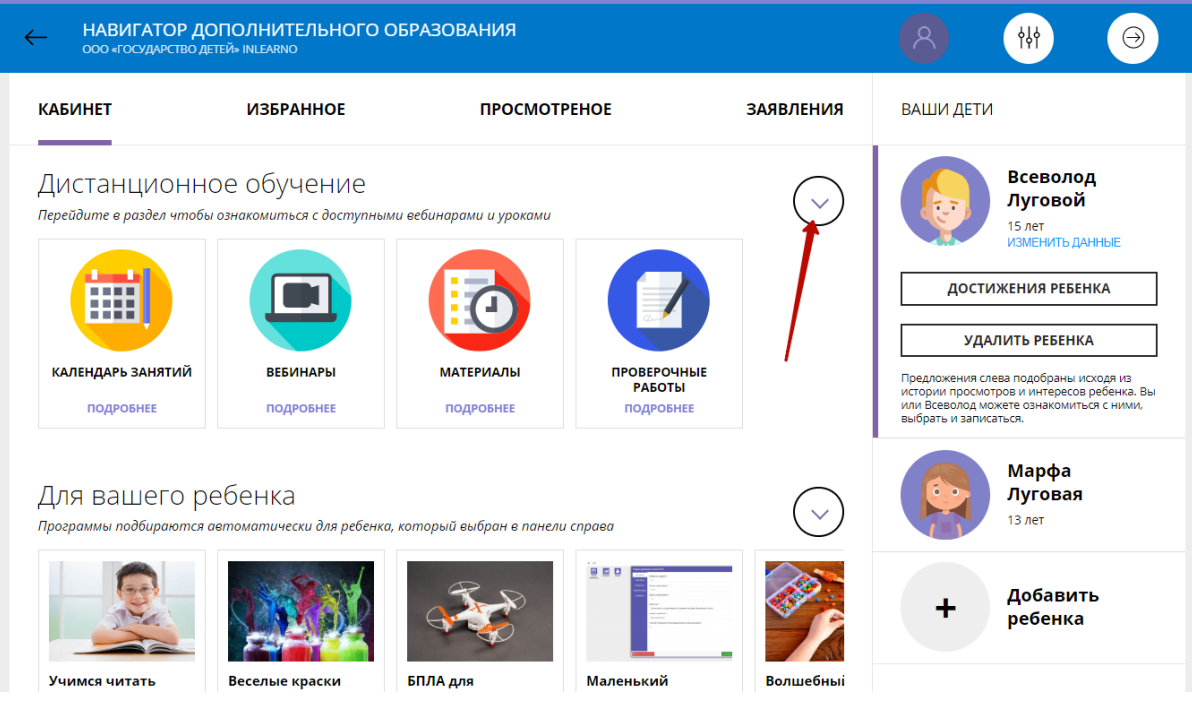

Рисунок 2 – Свернуть/развернуть блок

## <span id="page-2-0"></span>Подготовка к работе

Перед началом работы необходмо выполнить вход в личный кабинет на сайте Навигатора.

В случае отсутствия учетной записи, следует пройти регистрацию на сайте Навигатора, внести информацию о детях, подать заявки на их запись на учебные программы.

## <span id="page-2-1"></span>Описание операций

#### <span id="page-2-2"></span>Просмотр вебинаров

1. Перейдите в раздел "Вебинары", щелкнув по его карточке (рис. 3) в личном кабинете на сайте Навигатора.

| НАВИГАТОР ДОПОЛНИТЕЛЬНОГО<br><b>ОБРАЗОВАНИЯ</b>                                                       |                                                                                                    |                                    |                                                         |                  | Луговой Светозар Светозарович                                                                                                    |
|----------------------------------------------------------------------------------------------------|----------------------------------------------------------------------------------------------------|------------------------------------|---------------------------------------------------------|------------------|----------------------------------------------------------------------------------------------------|
| НАВИГАТОР ДОПОЛНИТЕЛЬНОГО ОБРАЗОВАНИЯ<br>$\leftarrow$<br><b>ООО «ГОСУДАРСТВО ДЕТЕЙ» INLEARNO</b>      |                                                                                                    |                                    |                                                         |                  | ነነነ<br>$(\rightarrow)$                                                                                                    |
| <b>КАБИНЕТ</b>                                                                                        | <b>ИЗБРАННОЕ</b>                                                                                        | <b>ПРОСМОТРЕНОЕ</b>                |                                                         | <b>ЗАЯВЛЕНИЯ</b> | ВАШИ ДЕТИ                                                                                                    |
| Дистанционное обучение<br>КАЛЕНДАРЬ ЗАНЯТИЙ<br><b>ПОДРОБНЕЕ</b>                                       | Перейдите в раздел чтобы ознакомиться с доступными вебинарами и уроками<br><b>ВЕБИНАРЫ</b><br>ПОДРОБНЕЕ | <b>МАТЕРИАЛЫ</b><br><b>IPOBHEE</b> | <b>ПРОВЕРОЧНЫЕ</b><br><b>РАБОТЫ</b><br><b>ПОДРОБНЕЕ</b> |                  | Всеволод<br>Луговой<br>15 лет<br>ИЗМЕНИТЬ ДАННЫЕ<br>ДОСТИЖЕНИЯ РЕБЕНКА<br>УДАЛИТЬ РЕБЕНКА<br>Предложения слева подобраны исходя из<br>истории просмотров и интересов ребенка. Вы<br>или Всеволод можете ознакомиться с ними,<br>выбрать и записаться. |
| Для вашего ребенка<br>Программы подбираются автоматически для ребенка, который выбран в панели справа |                                                                                                    |                                    |                                                         |                  | Марфа<br>Луговая<br>13 лет                                                                                                    |
| Учимся читать                                                                                         | Веселые краски                                                                                          | БПЛА для                           | 900<br>Маленький                                        | <b>Волшебныі</b> | Добавить<br>ребенка                                                                                                    |

Рисунок 3 – Переход к списку доступных вебинаров

2. Выберите ребенка, который будет учиться, щелкнув по его вкладке справа. Дети могут заниматься по разным учебным программам и список занятий у них будет различаться.

3. Найдите нужный вебинар в списке и нажмите по ссылке "Просмотреть вебинар" (рис. 4).

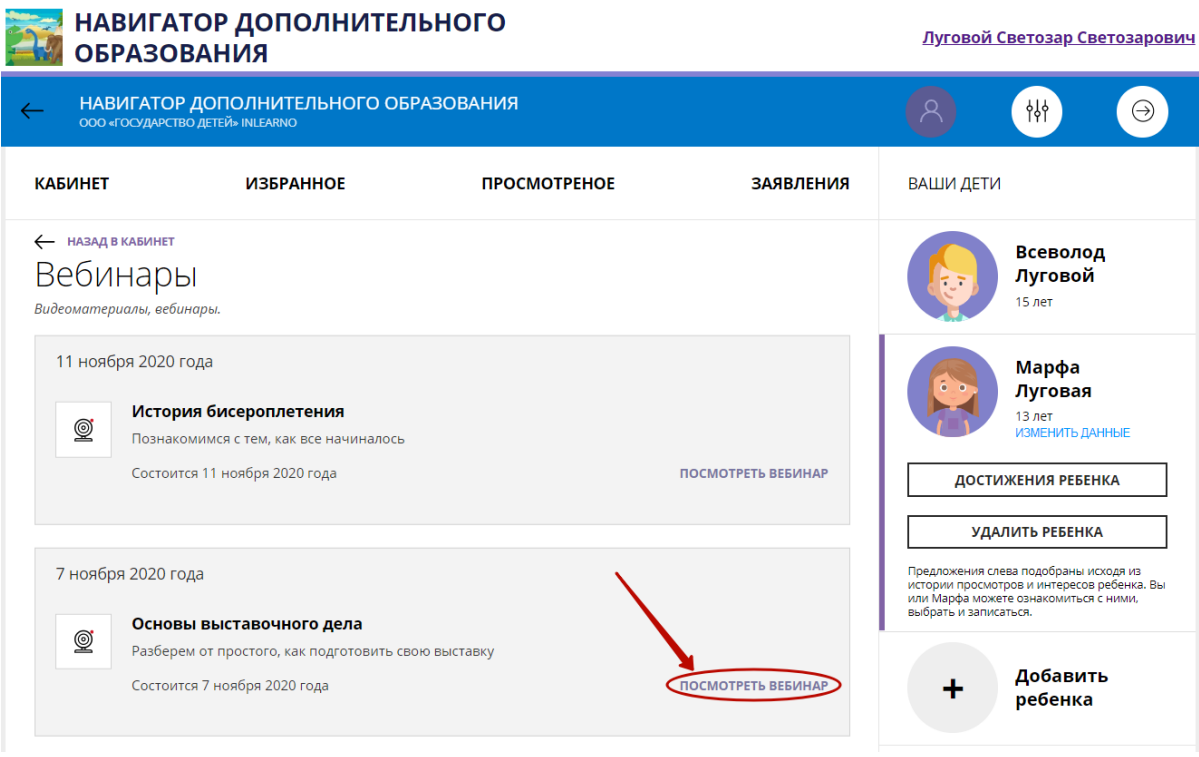

Рисунок 4 – Переход к вебинару

<span id="page-3-0"></span>4. Откроется новая вкладка браузера с интерфейсом вебинарной комнаты.

#### Просмотр материалов уроков

1. Перейдите в раздел "Материалы", щелкнув по его карточке (рис. 5) в личном кабинете на сайте Навигатора.

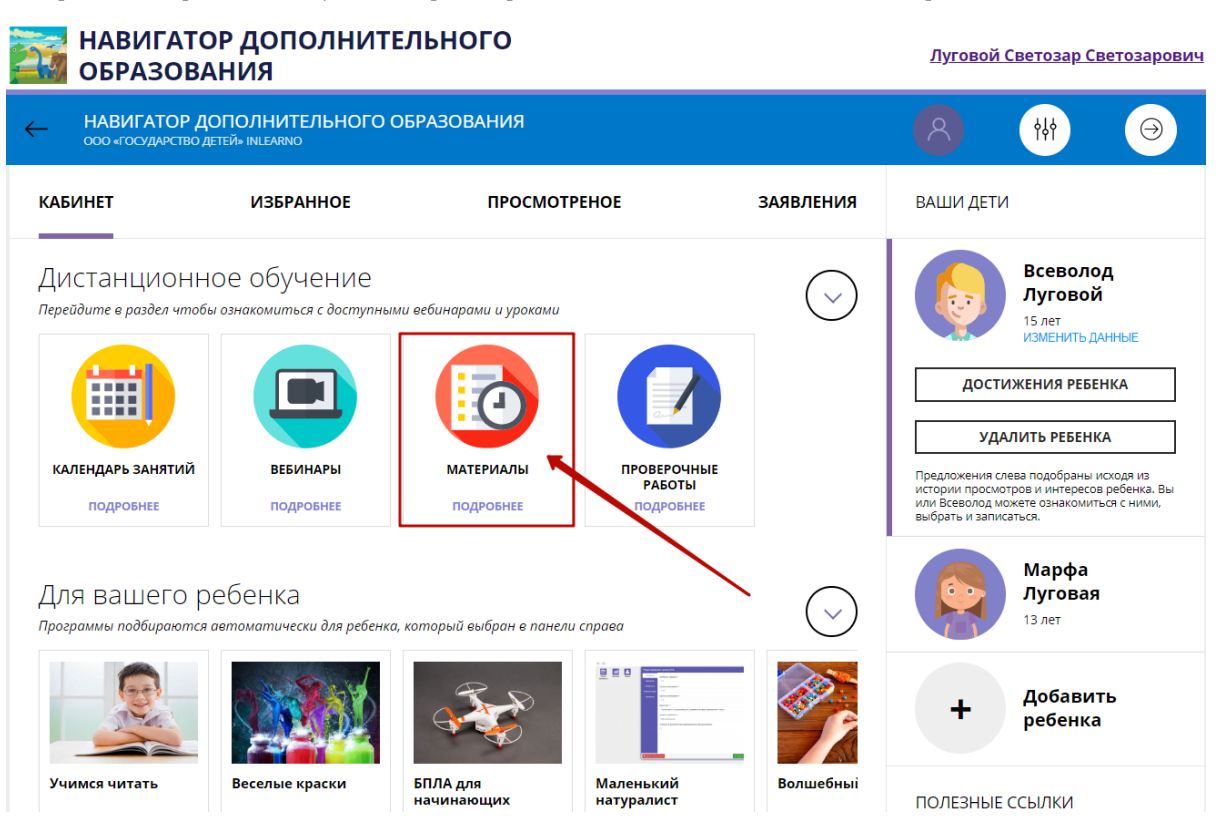

Рисунок 5 – Переход к списку занятий

2. Выберите ребенка, который будет учиться, щелкнув по его вкладке справа. Дети могут заниматься по разным учебным программам и список занятий у них будет различаться.

3. Найдите нужное занятие в списке и нажмите по ссылке "Посмотреть материалы урока" (рис. 6).

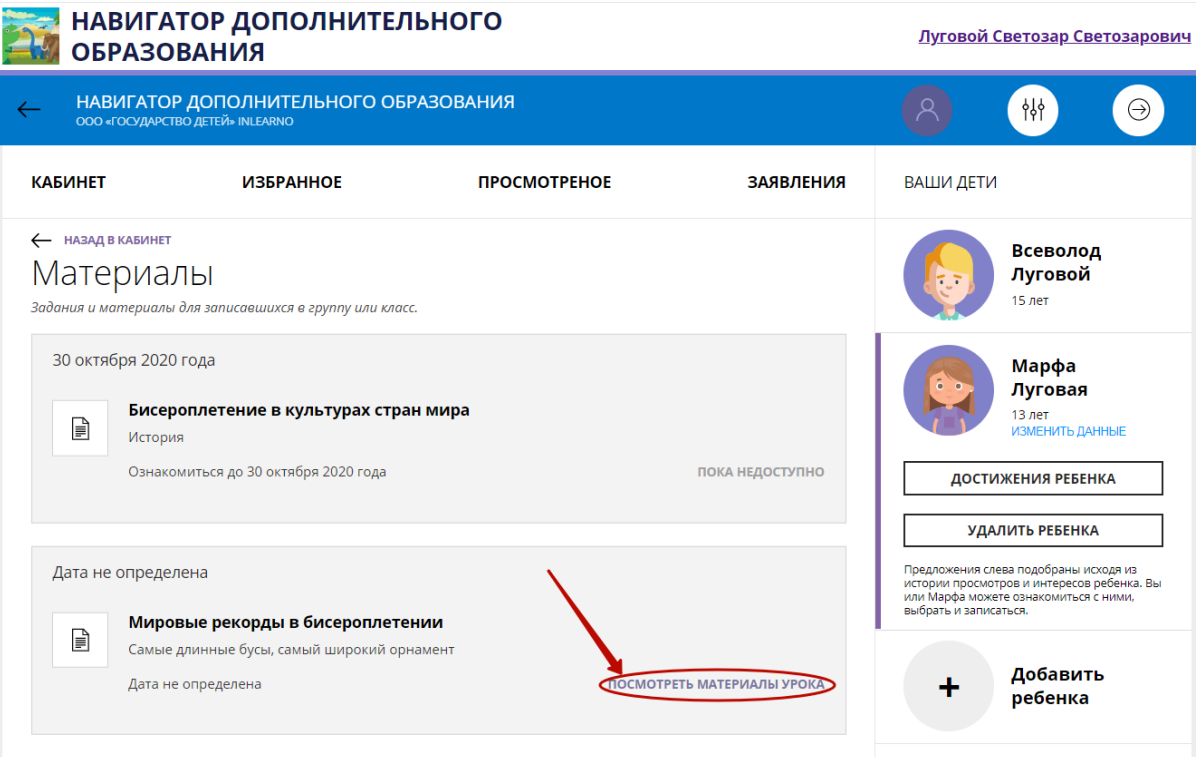

4. Ознакомьтесь с учебными материалами, следуя инструкциям в появившемся блоке (рис. 7).

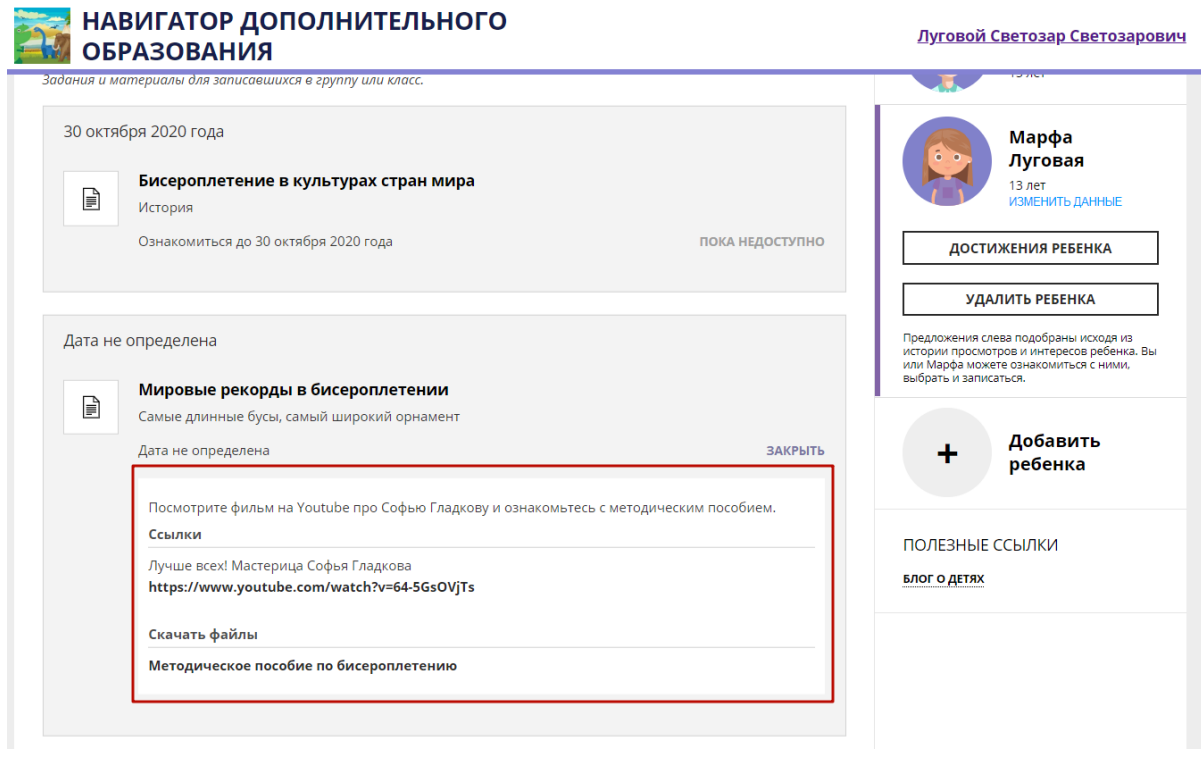

Рисунок 7 – Учебные материалы

#### <span id="page-5-0"></span>Выполнение проверочных работ

1. Перейдите в раздел "Проверочные работы", щелкнув по его карточке (рис. 8) в личном кабинете на сайте Навигатора.

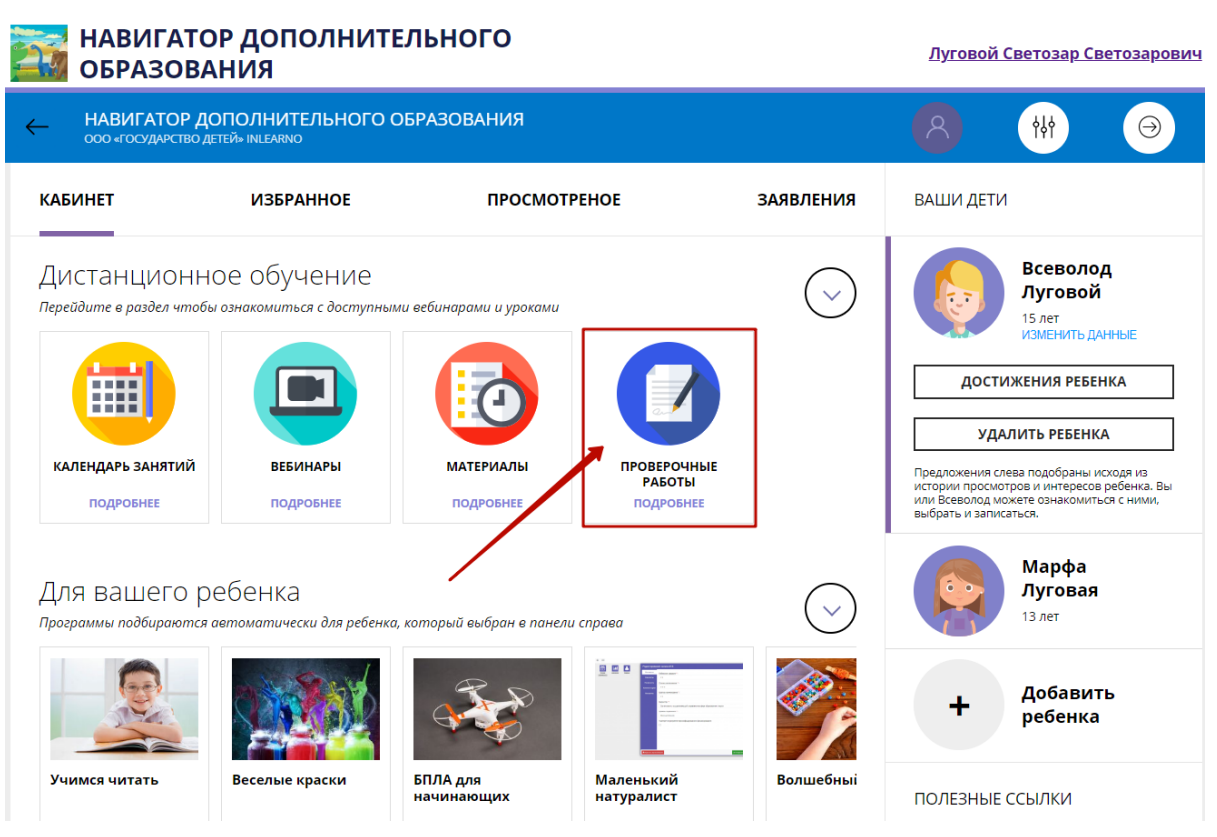

Рисунок 8 – Переход к списку проверочных работ

2. Выберите ребенка, который будет учиться, щелкнув по его вкладке справа. Дети могут заниматься по разным учебным программам и список заданий у них будет различаться.

3. Найдите нужную работу в списке и нажмите по ссылке "Посмотреть материалы урока" (рис. 9).

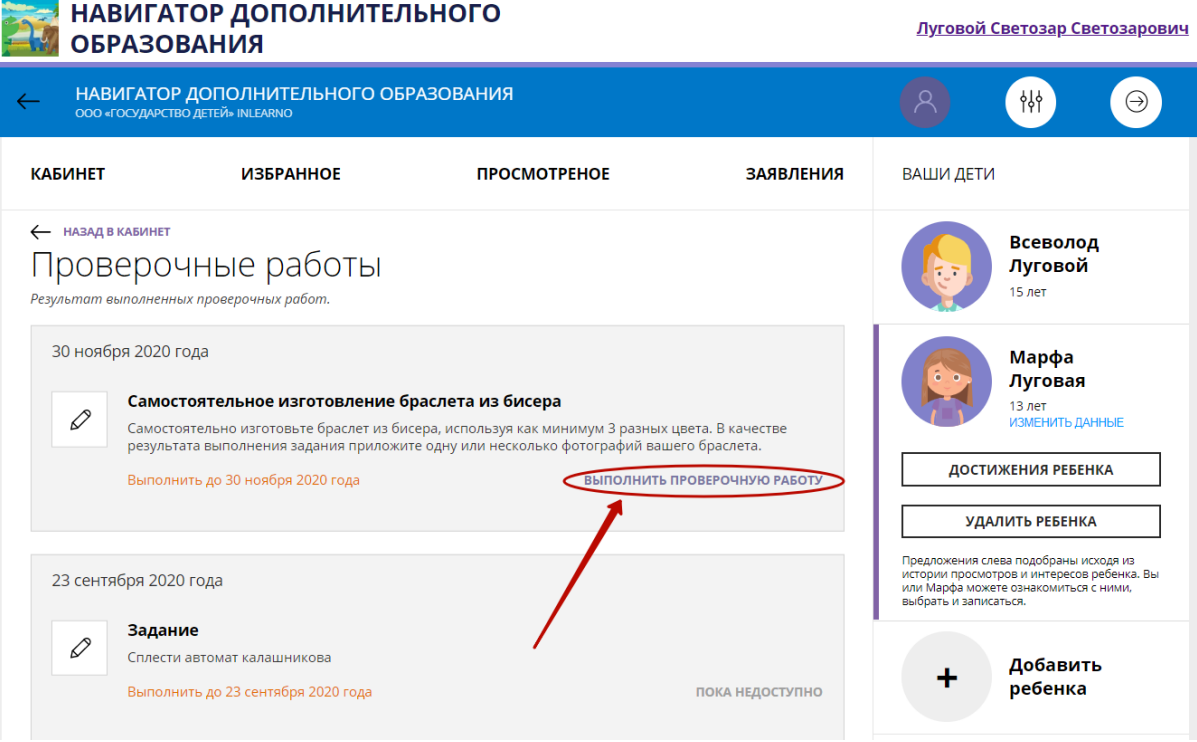

Рисунок 9 – Просмотр проверочного задания

4. Ознакомьтесь с инструкцией к заданию в появившемся блоке (рис. 10).

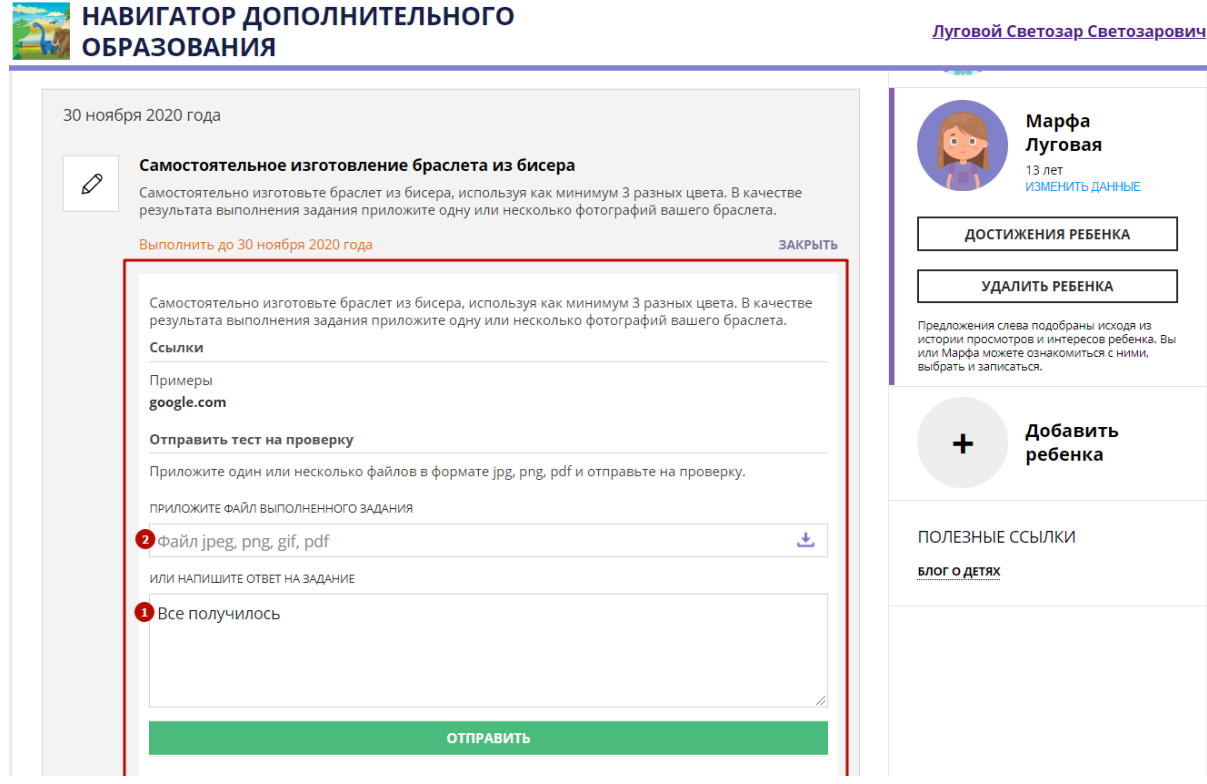

Напишите ответ в тектовое поле (1), если нужно, приложите файл выполненного задания (2).

5. Нажмите кнопку "Отправить".

#### <span id="page-7-0"></span>Календарь занятий

1. Перейдите в раздел "Календарь занятий", щелкнув по его карточке (рис. 11) в личном кабинете на сайте Навигатора.

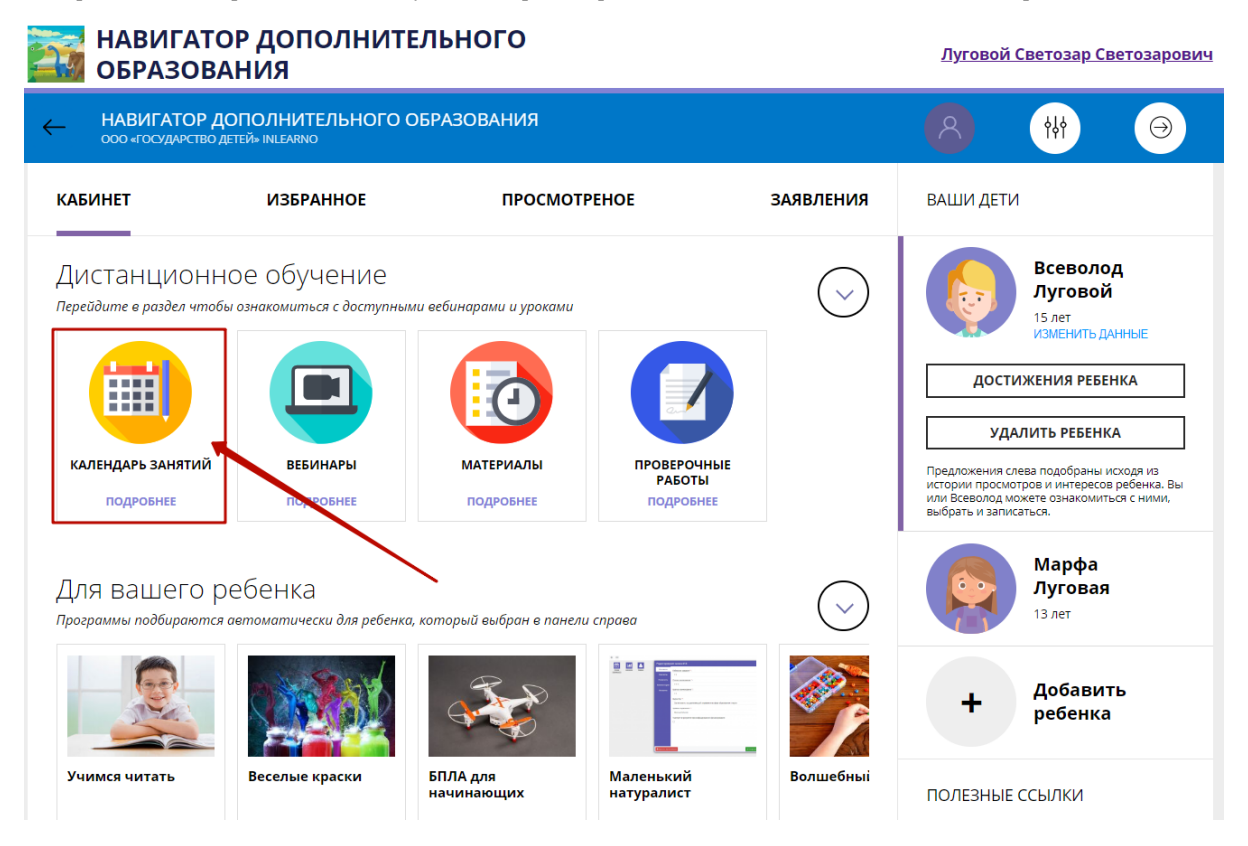

Рисунок 11 – Переход к списку всех занятий

2. Настройке отображение списка занятий (рис. 12):

(1) выберите режим просмотра: на календаре или списком;

- (2) если нужно укажите месяц и год;
- (3) включите/отключите отображение занятий разных типов.

## НАВИГАТОР ДОПОЛНИТЕЛЬНОГО

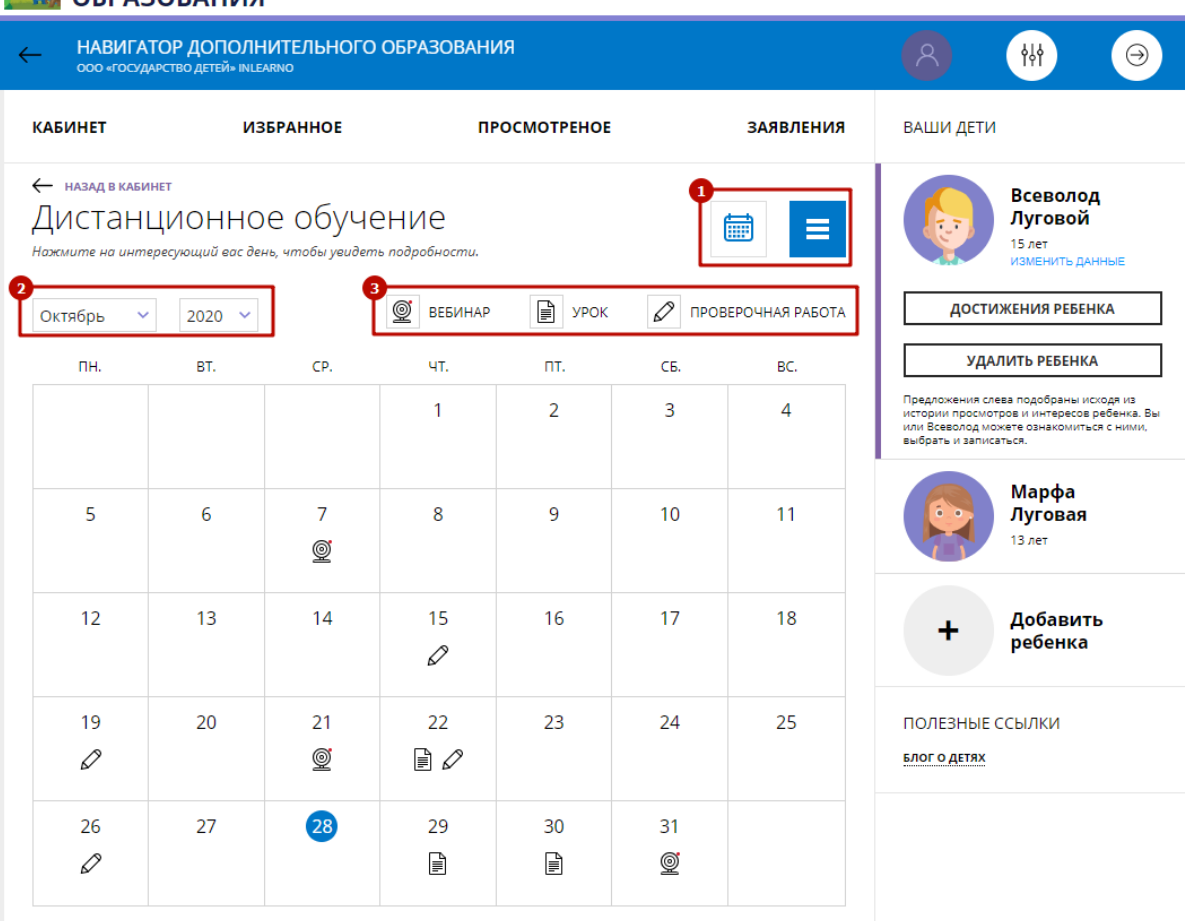

Луговой Светозар Светозарович

Рисунок 12 – Настройка отображения списка занятий

3. В режиме календаря, щелкните по дате с занятием (рис. 13).

## ≈ НАВИГАТОР ДОПОЛНИТЕЛЬНОГО<br>₩ ОБРАЗОВАНИЯ

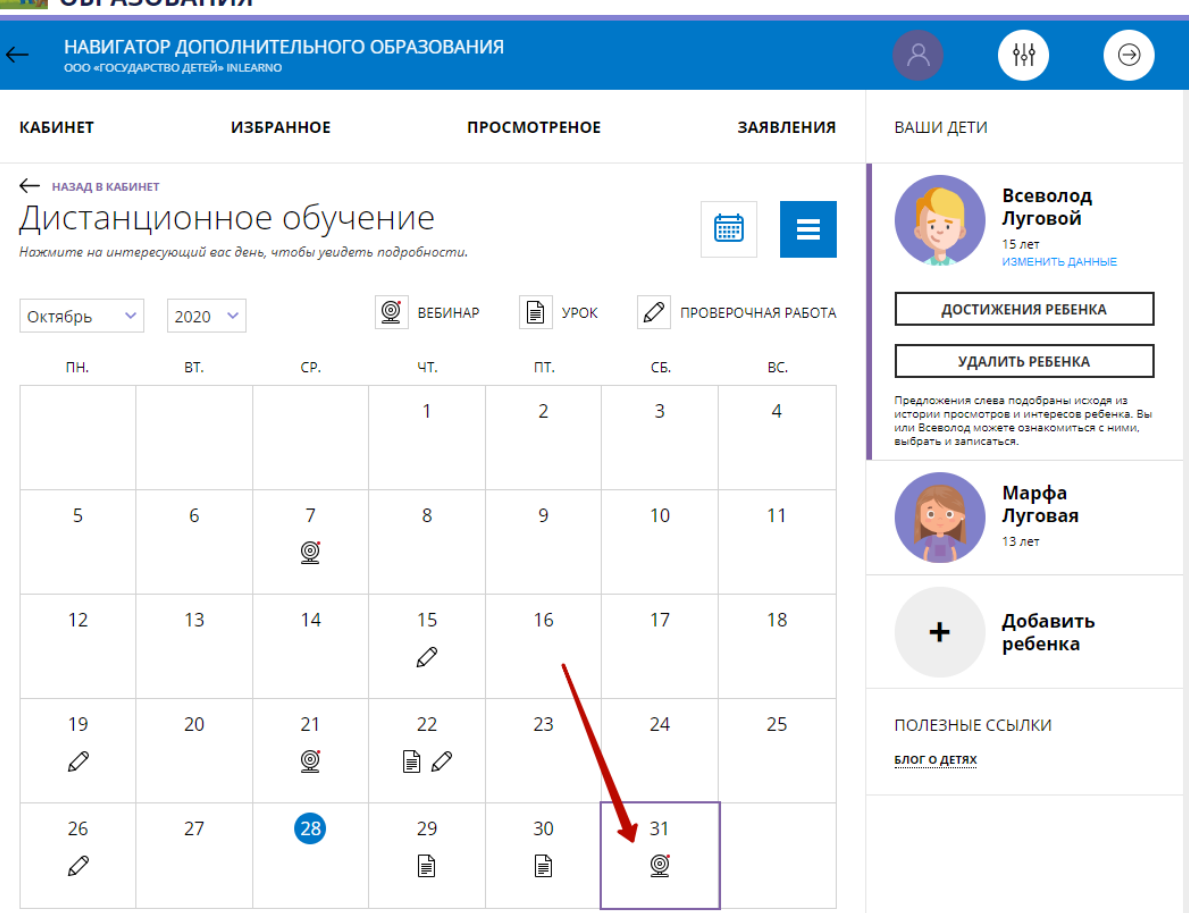

Луговой Светозар Светозарович

Рисунок 13 – Просмотр занятий на определнную дату

4. Откроется окошко со списком занятий на эту дату (рис. 14). Для перехода к материалам занятия щелкните по соответствующей ссылке.

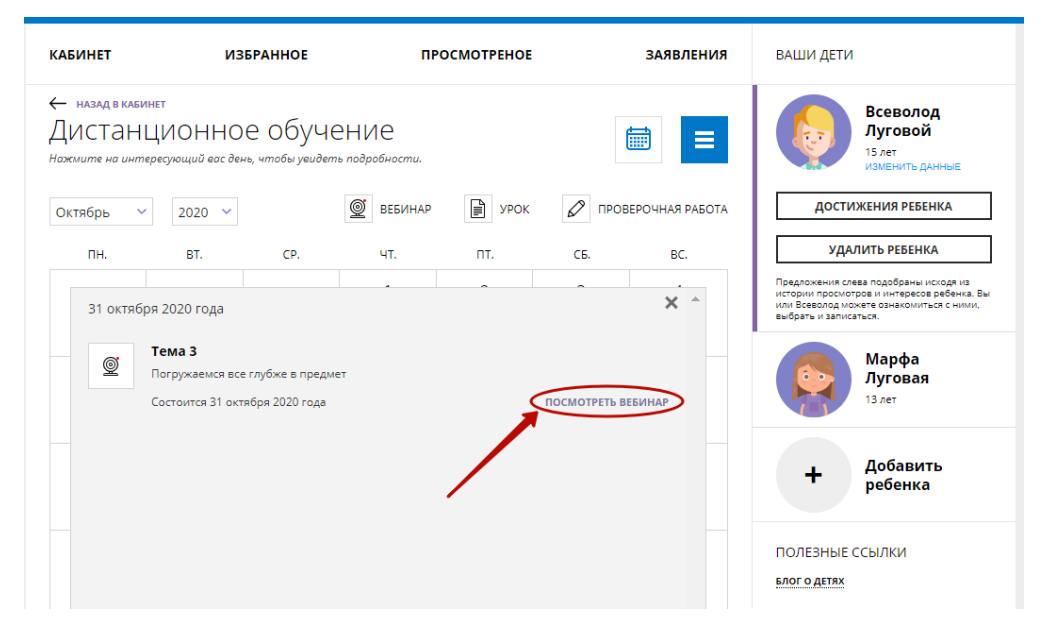

Рисунок 14 – Занятия на определнную дату